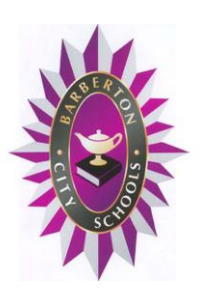

**Barberton City Schools**

. . . Pursuing excellence for a bright tomorrow

## **KIOSK INSTRUCTIONS EFF. 01.13.16**

## **\*\*PLEASE NOTE: This is available only to employees who have Direct Deposit AND receive email pay notices\*\***

Due to restrictions in Edge (payroll) software, you may have noticed that your hourly wage, step column or salary information is not on your paystub. To access/view this information (and more!):

[https://kiosk.mcoecn.org](https://kiosk.mcoecn.org/)

If you have not registered yet, click on *'First time using the Kiosk? Click here to register'* and follow the instructions to register.

You will receive a temporary password in your email – copy and paste that temporary password on the Login page and you will be instructed to change your password. Now you will be able to login.

To view your paystub: From the directory tree on the left – choose 'Payslip' – then click on the 'View/Print Payslip' hyperlink – select the pay you wish to view/print.

To view your Step, Daily or Hourly rate, Pay per period: From the directory tree on the left – choose 'Position Details' – then click on 'Display Details' hyperlink.

To view/print W-2 information: From the directory tree on the left – choose 'View/Print W-2'.

If you have any questions at all, please feel free to email or call the Treasurer's office.